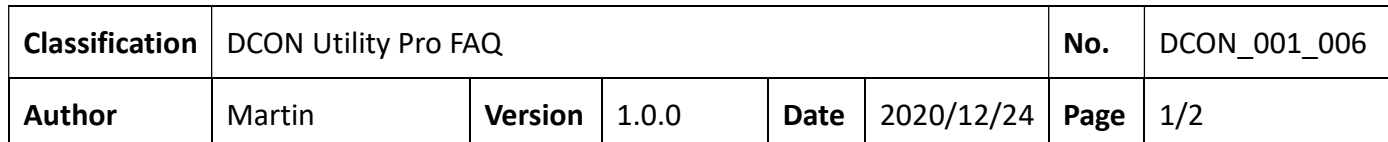

## I-87KN 與 RU-87PN /USB-87PN/ET-87PN 使用設定的差異 ?

I-87KN 與 RU-87PN /USB-87PN/ET-87PN 全部都是上面具備插槽提供 I-87K I/O 模組的擴充單 元, 但在使用及設定上有一些差異性,以下將整理這四款 I-87K I/O 模組的擴充單元的使用 差異。

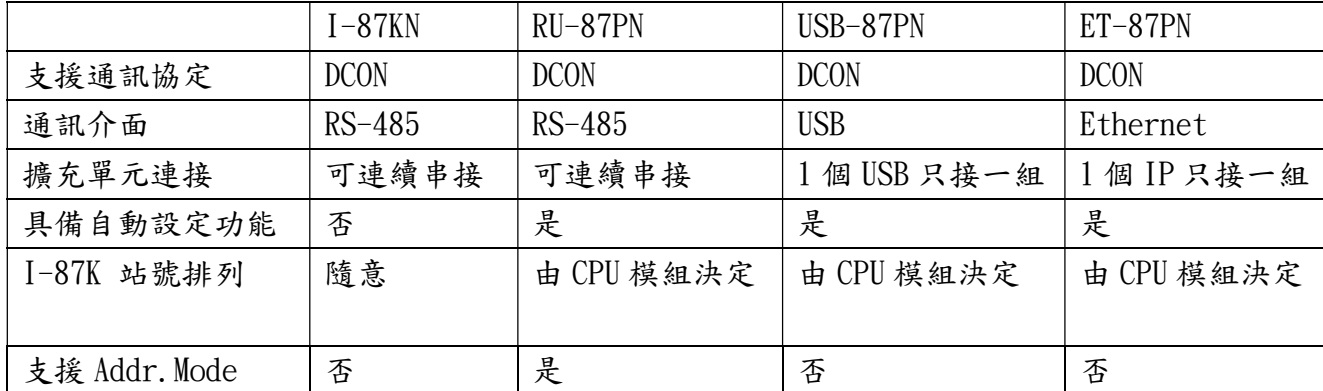

備註: RU-87PN/USB-87PN/ET-87PN 插槽上的 I-87 模組的通訊參數由 RU-87PN 自動設定,無 法使用軟體命令更改。有關 RU-87PN/USB-87PN/ET-87PN 詳細操作內容請參閱使用手冊。

RU-87PN 使用手冊

https://www.icpdas.com/web/product/download/io\_and\_unit/unit\_dcon/ru-87pn/docume nt/manual/ru-87pn\_user%20manual\_en.pdf

USB-87PN 使用手冊

https://www.icpdas.com/web/product/download/io\_and\_unit/unit\_dcon/usb-87pn/docum ent/manual/usb-87pn\_user%20manual\_en.pdf

Windows USB Driver

https://www.icpdas.com/en/download/show.php?num=2974&model=USB-87P4-G

Linux USB Driver

https://www.icpdas.com/en/download/show.php?num=2818&model=USB-87P4-G

ET-87PN 使用手冊

https://www.icpdas.com/web/product/download/io\_and\_unit/unit\_dcon/et-87pn/docume nt/manual/et-87pn\_user%20manual\_en.pdf

ET-87PN 通訊方式

Ethernet 通訊使用 TCP 連接 Port 9999 或是使用 Virtual COM Port 有關 Virtual COM Port 請參考 VxComm (Virtual COM) Driver/Utility 網址如下

https://www.icpdas.com/en/product/guide+Software+Utility\_Driver+VxComm\_\_(Virtual \_\_COM)#662

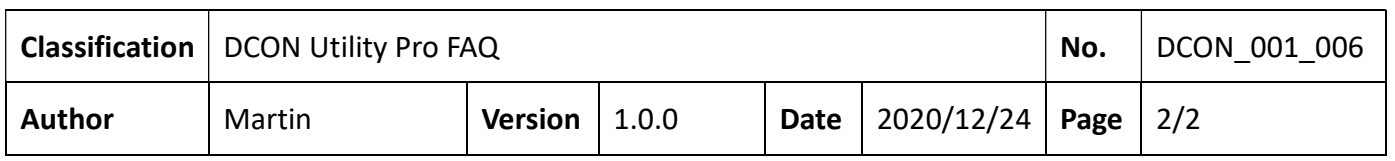

以下就分別介紹這幾種 I-87K I/O 模組的擴充單元設定使用方式。

## 1. I-87K4 + I-87K I/O 設定方式

 $\ddot{\phantom{0}}$ 

步驟一、先將單一個 I-87K 模組 INIT\* Jumper 調到 INIT 位置,插回 I-87K4 Slot 上面

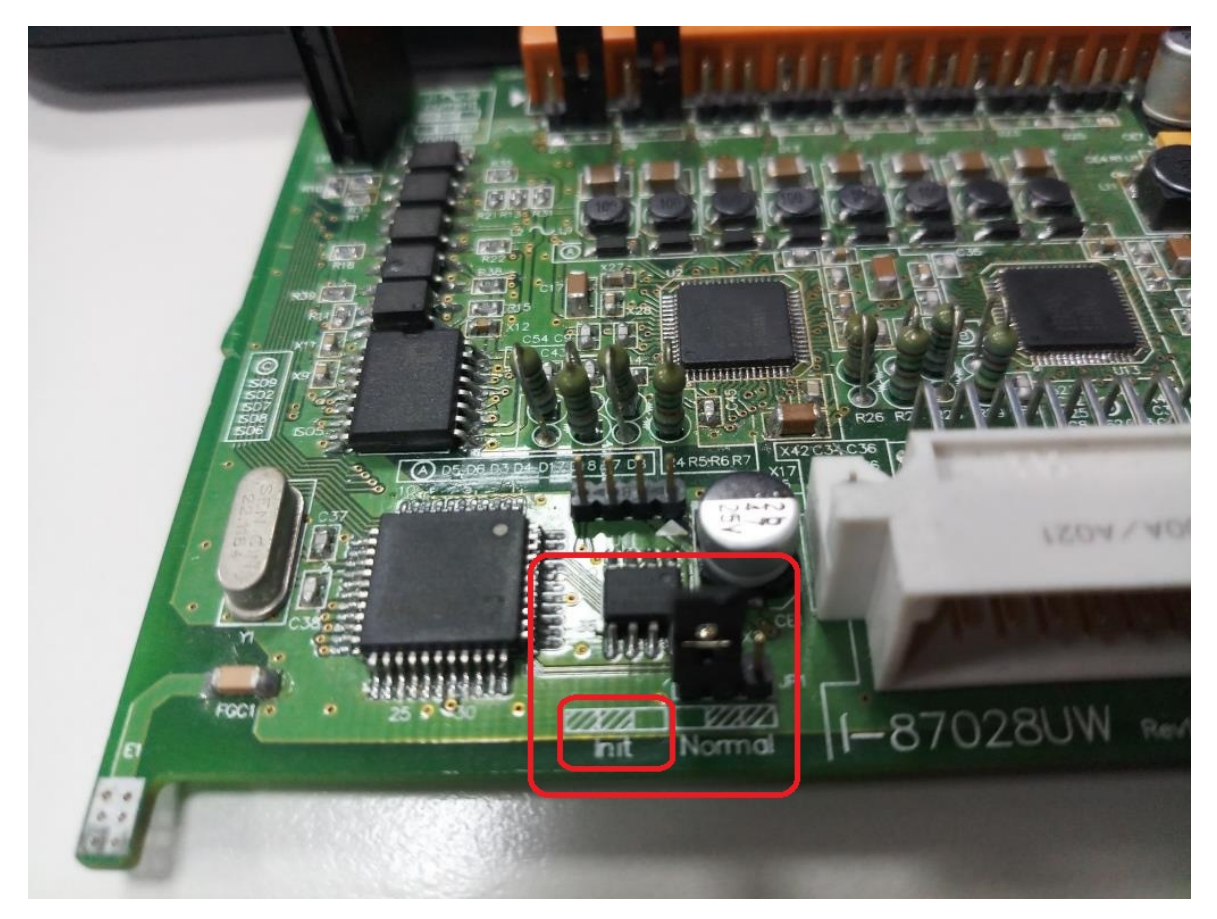

步驟二、使用 DCON Utility Pro 搜尋模組,按照應用規劃的通訊參數及使用項目完成設定。

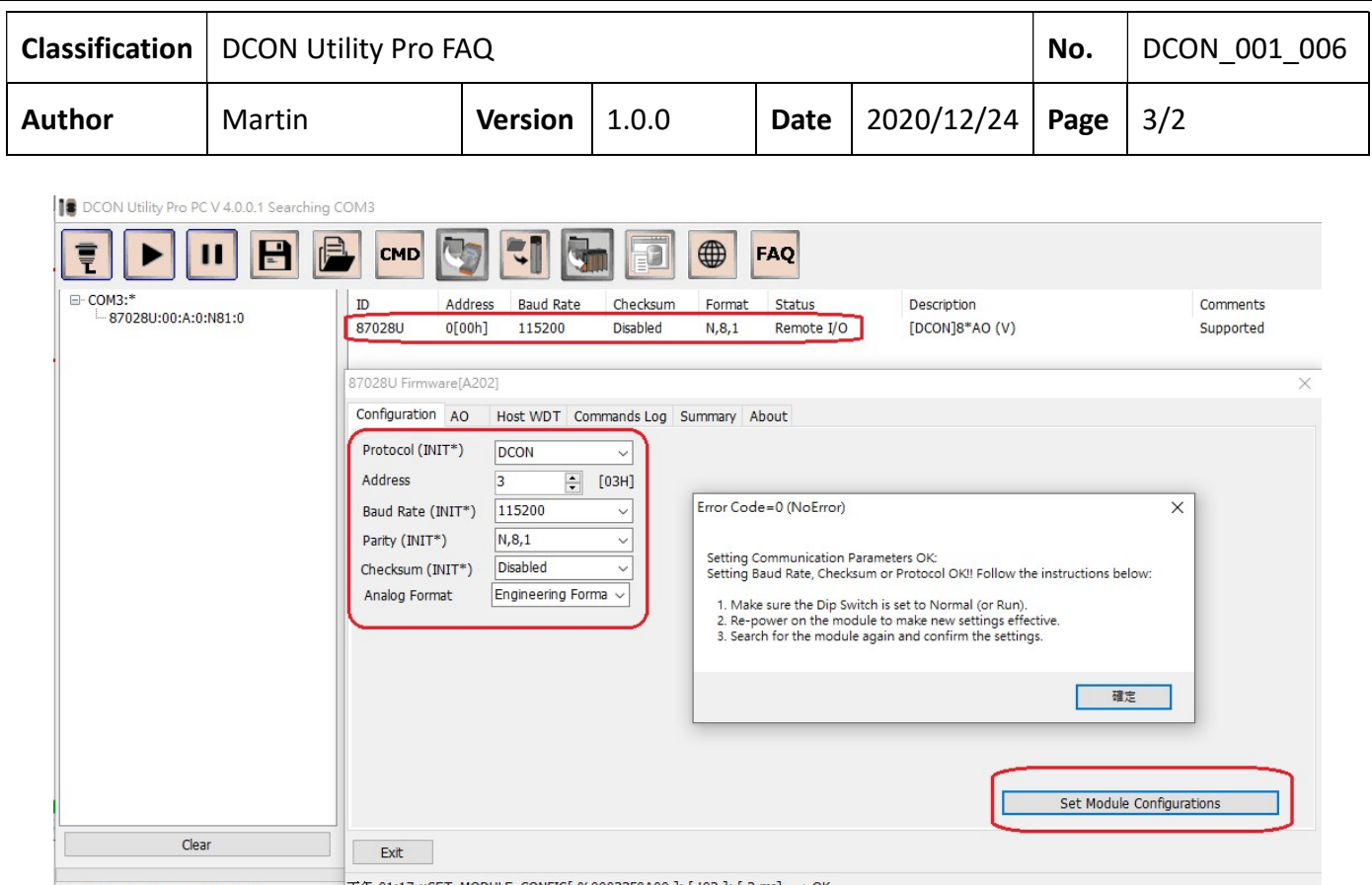

備註一、預設 I-87K I/O 出廠預設值為站號 1,鮑率 115200, Checksum Disabled,奇偶位元檢 查為 N81,有時候模組是從維修備品或是其他案場不用的庫存,不一定是剛好出廠預設值, 因此建議用 INIT 模組進行設定。設定完成後記得將 INIT Jumper 調回到 Normal 位置 備註二、預防有相同通訊參數的模組插在 I-87KN 上面時,會發生通訊命令在 RS-485 網路上 衝突的情形,導致通訊異常或是找不到模組,建議設定完一個模組後先移除換另一個模組。 等所有模組設定好再全部插回 I-87KN 上面重新上電。

備註三、I-87KN 上面 I-87K 模組站號由本身設定決定,與插在哪一個槽位無關。會建議還是 按照站號順序依序排列方便日後維護管理。

## 步驟三、重新使用 DCON Utility Pro 搜尋會如以下結果

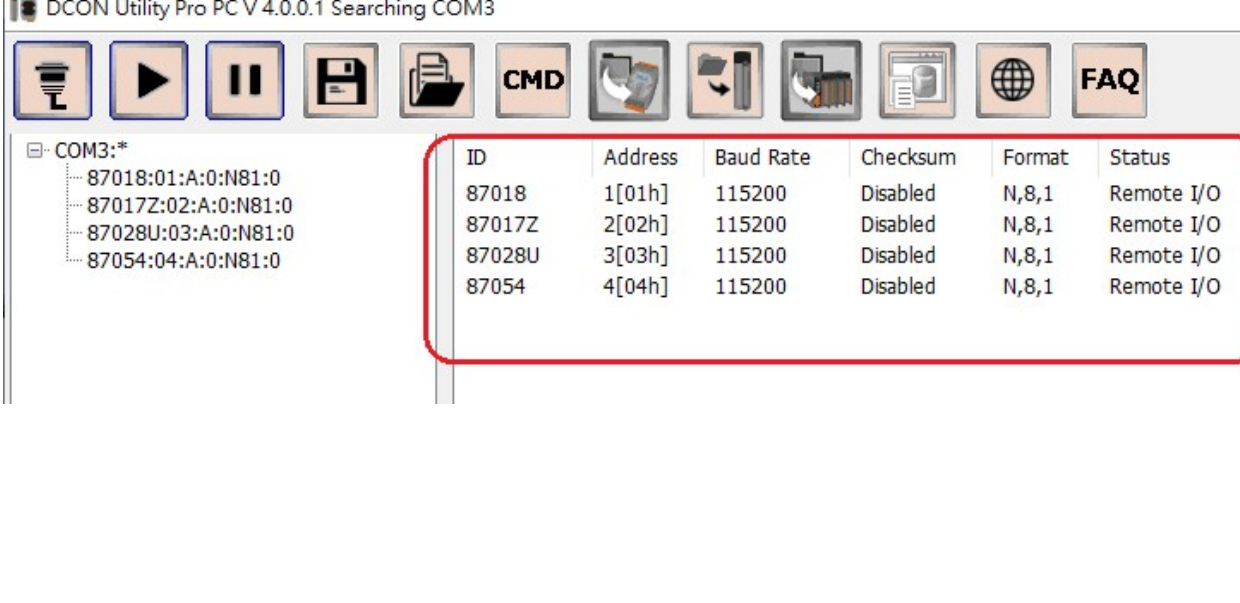

DCON Utility Pro PC V 4.0.0.1 Searching COM3

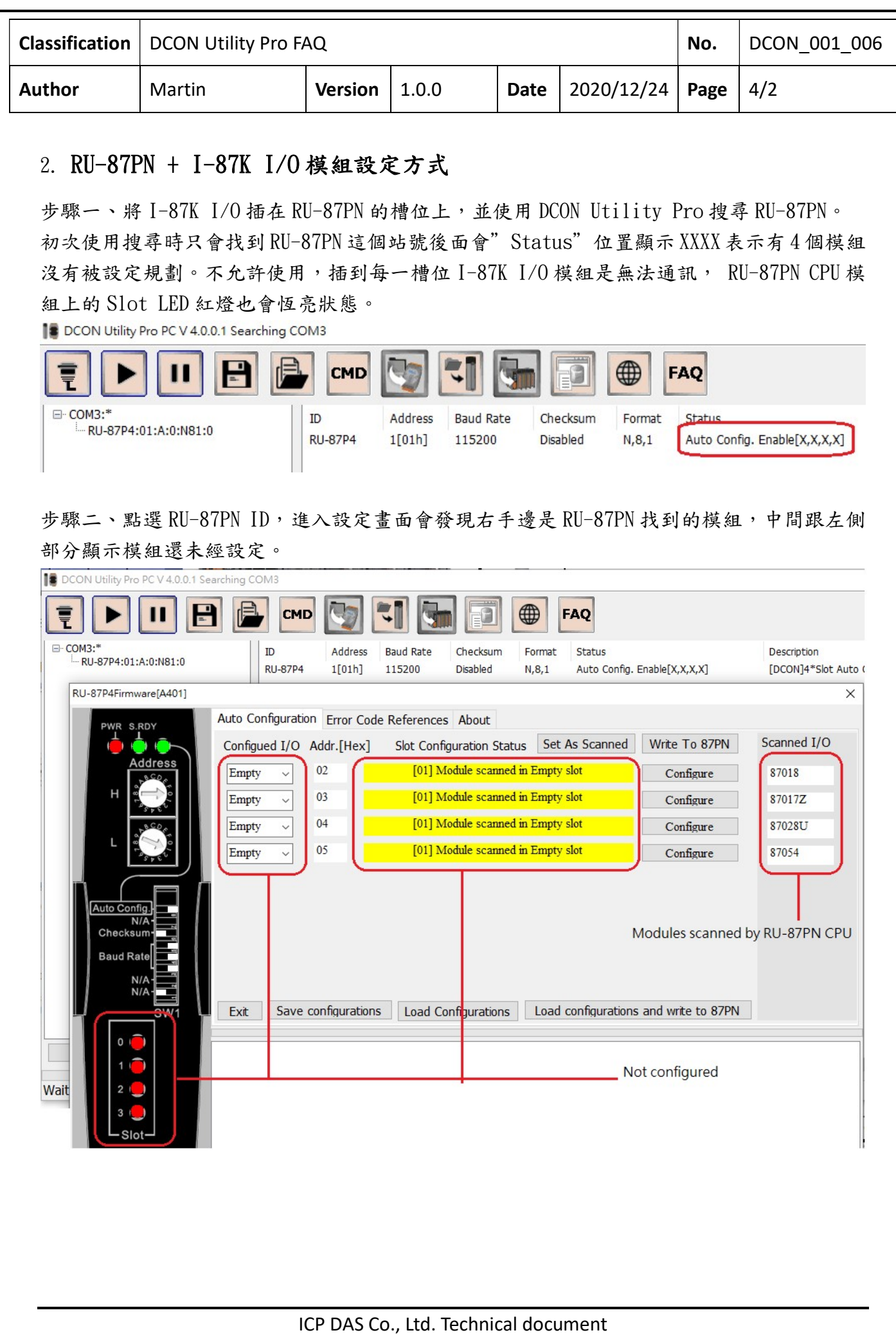

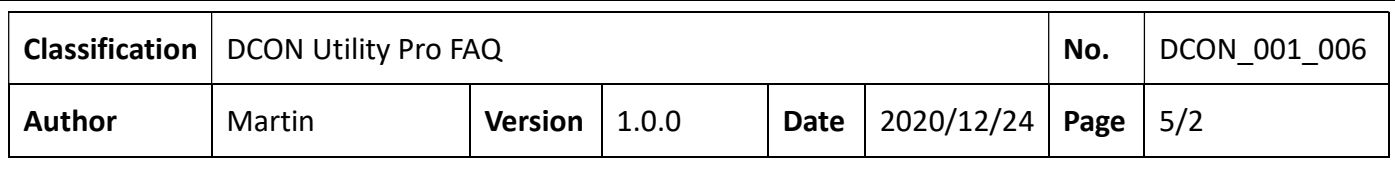

Set As Scanned 表示要按照 CPU 找到的模組進行設定,接著按下"Configure"按鍵逐一對 找到的模組進行離線操作設定想要的項目。

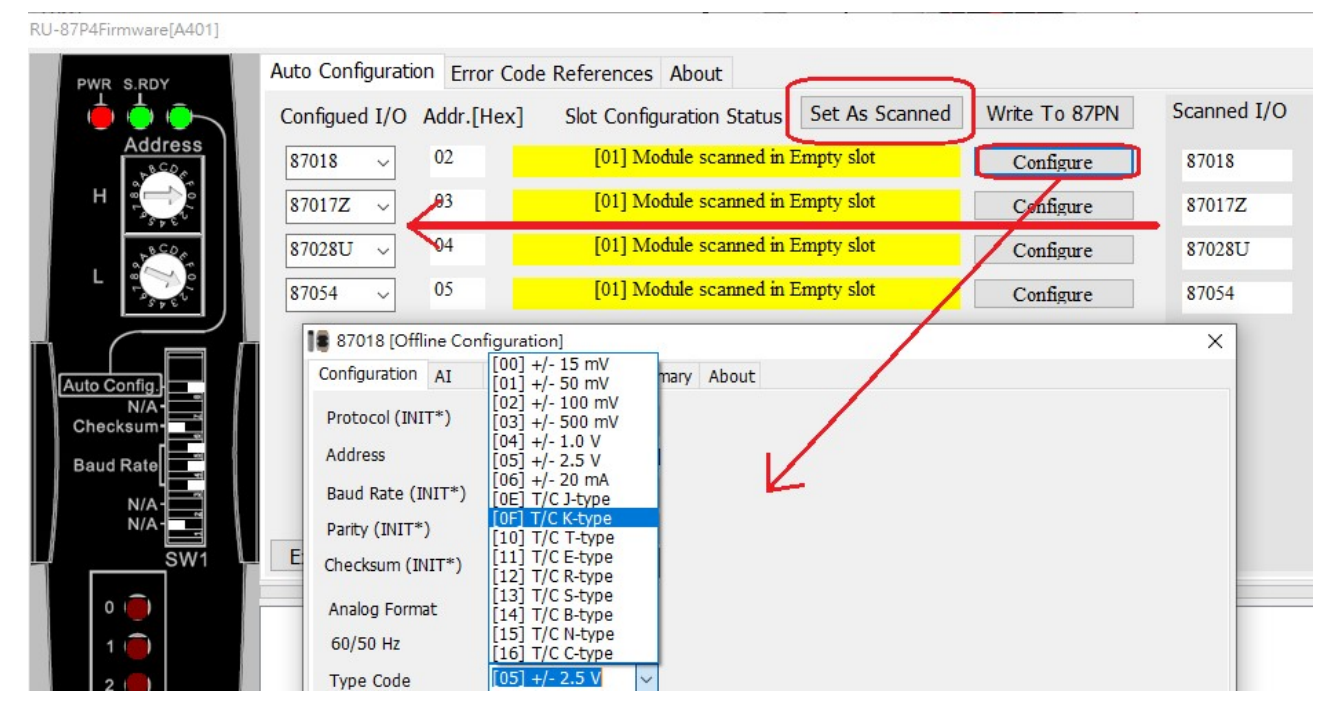

步驟三、當逐一設定完每一個模組後,按下"Write To 87PN"將規劃好的設定內容寫入 RU-87PN 的記憶裝置。後續只要模組損壞更新,就會由 RU-87PN 的 CPU 將事先寫入的設定內 容更新到模組,達到自動設定的目的。

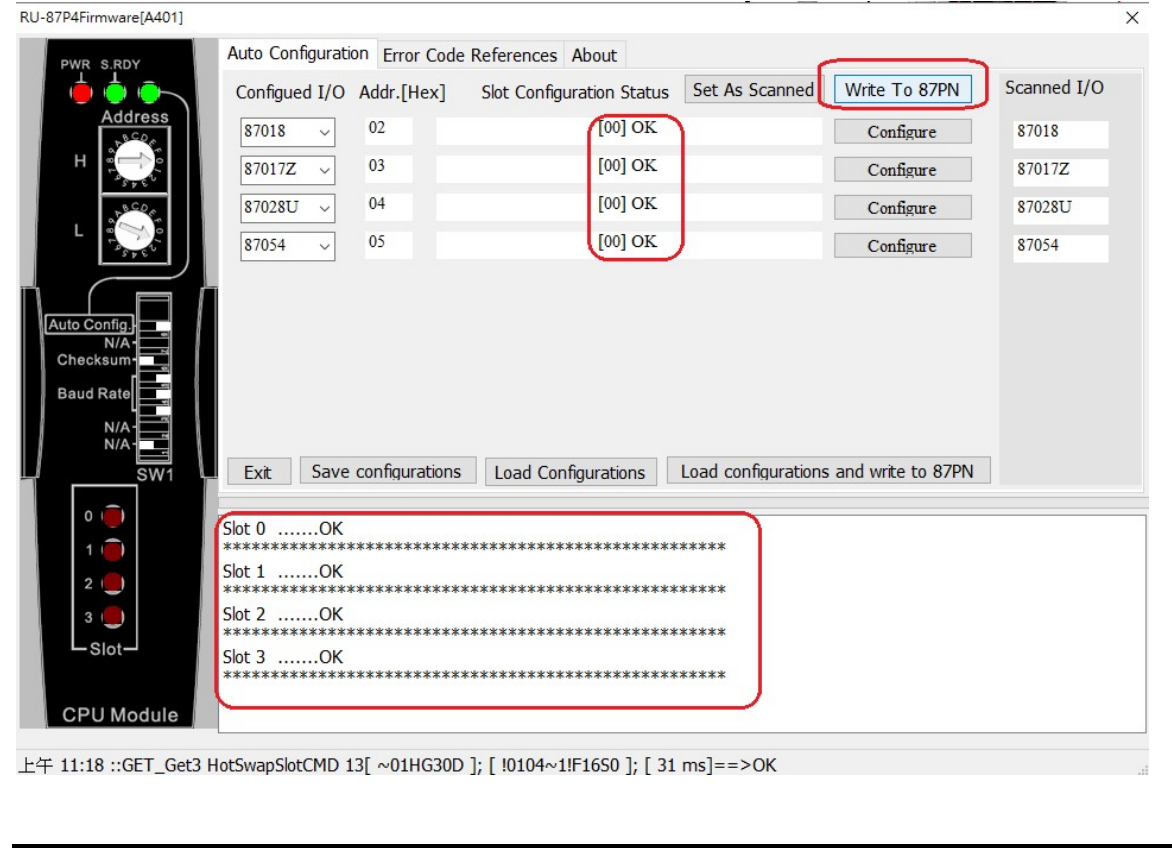

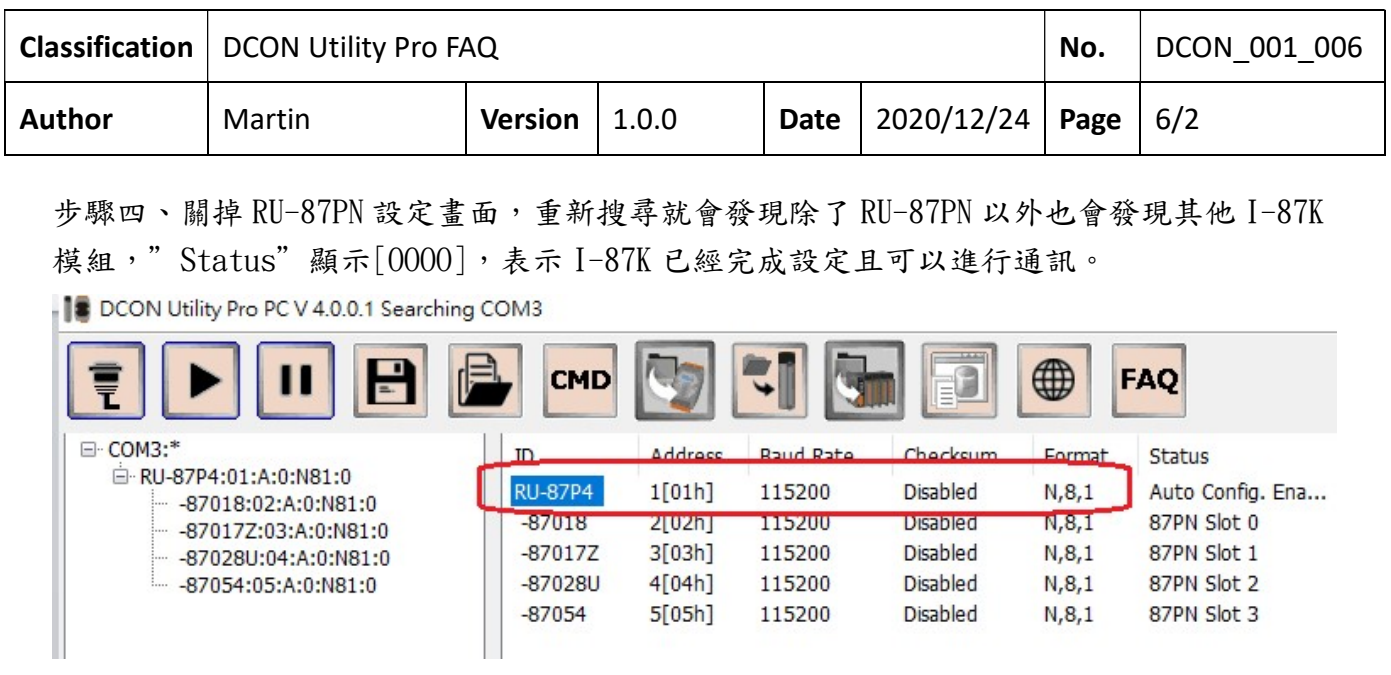

RU-87PN 會占用一個通訊位址,預設出貨設定為站號1其他 I-87K 模組站號則根據 Slot 位置 依序排列。若有兩組 RU-87PN 上面插滿 I-87K 模組,搜尋結果依序為 2,3,4,5 7,8,9,10 這 跟一般常用的習慣不一樣。

若要讓插槽上的 I-87K 模組通訊位址像 1,2,3,4 5,6,7,8 這樣排列,可以將指撥開關上的 Addr.Mode 開關切到 ON 的位址就能達成目的。此時搜尋時請記得將搜尋選項的"Search RU-87PN Addr.Mode"打勾才能順利找到 CPU 模組。請參閱 DCON\_001\_007\_如何從 I-87KN 升 級到 RU-87PN FAQ。

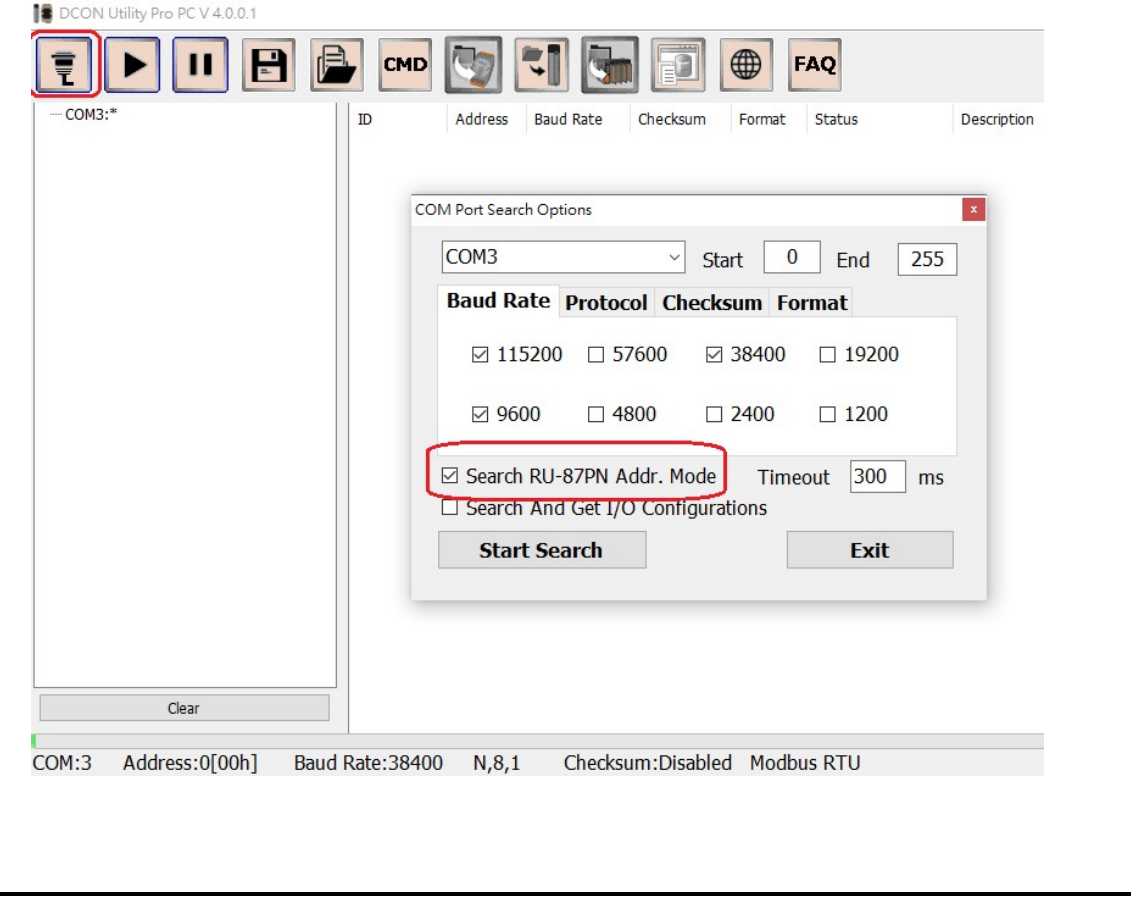

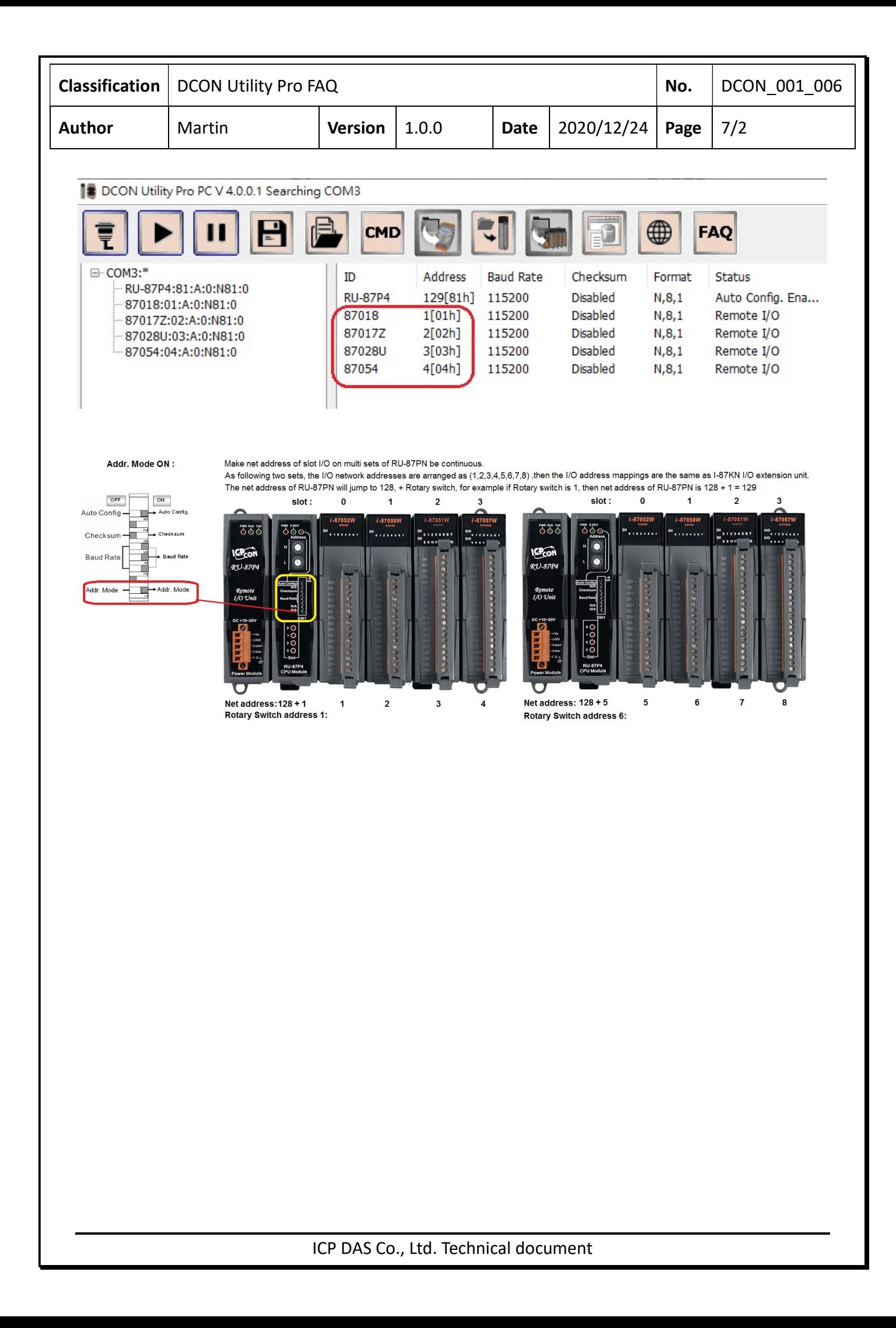

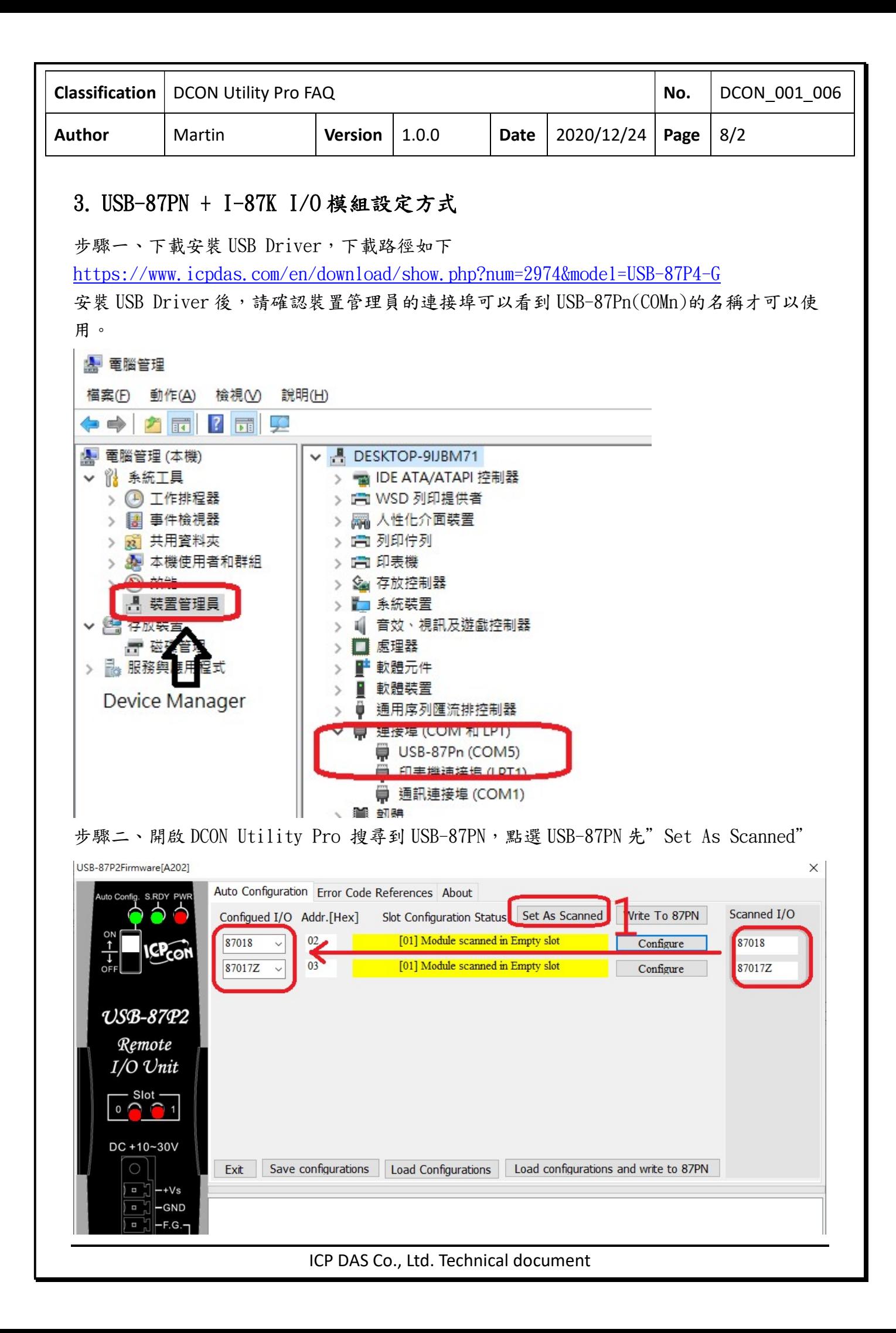

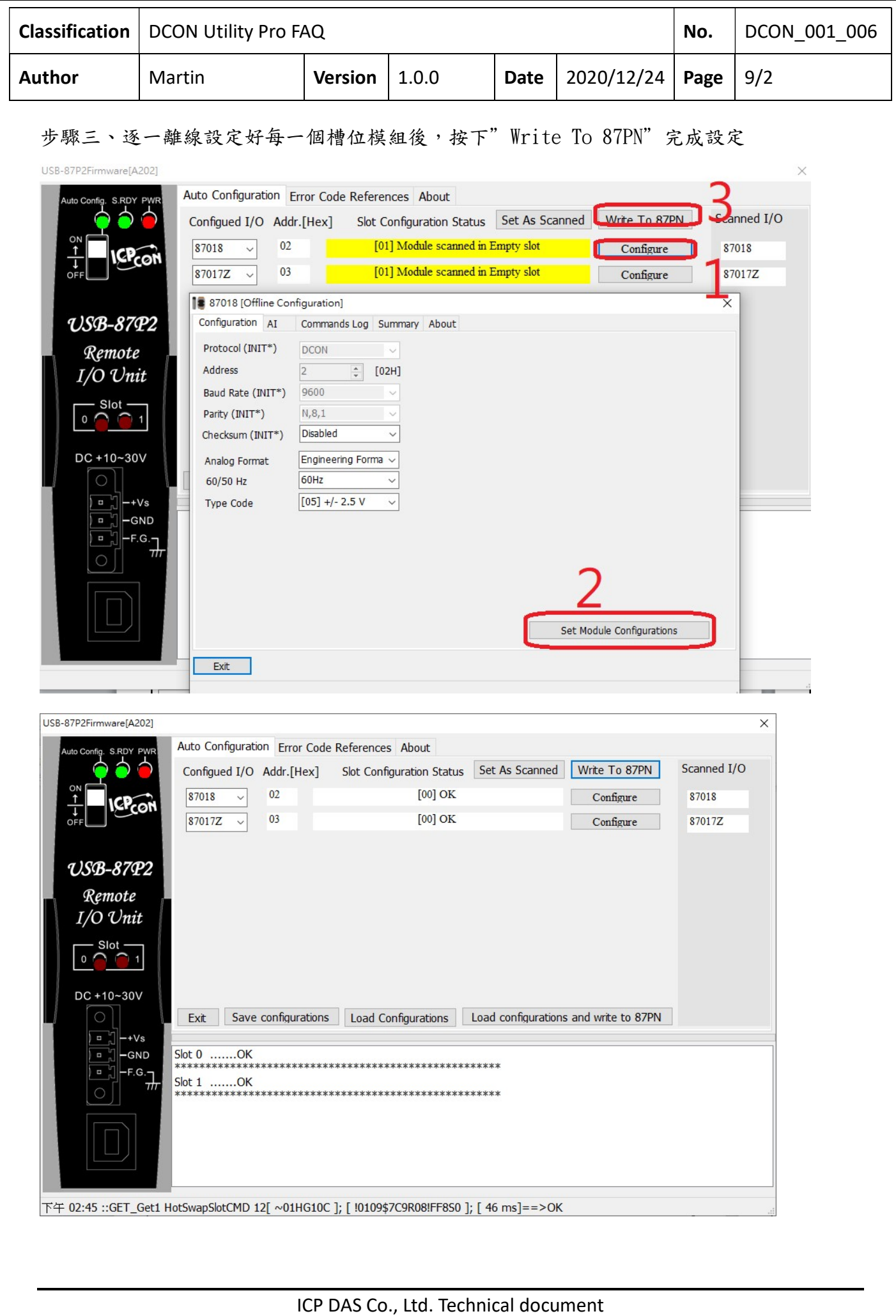

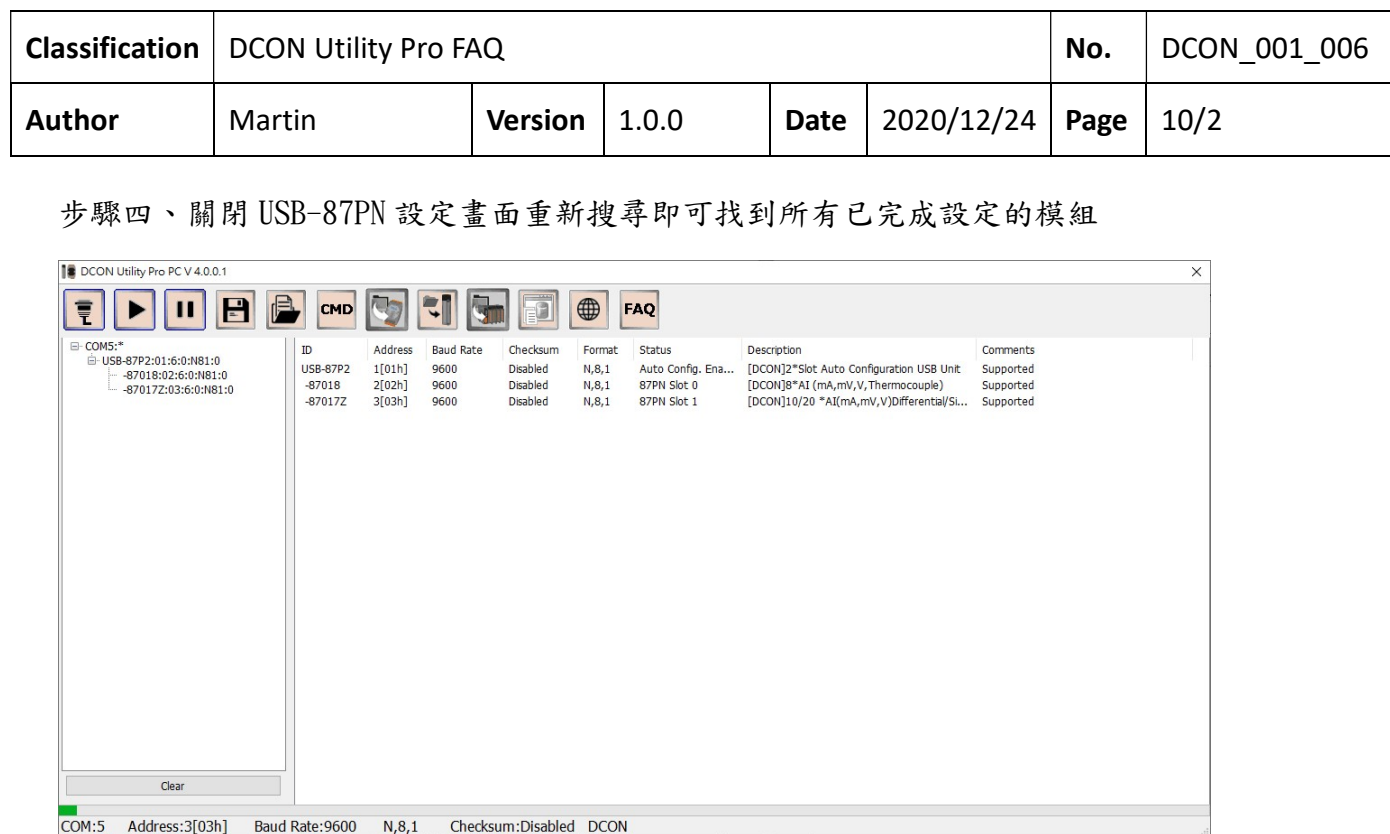

備註一、一個 USB-87PN 建立的 COM Port 只能支援一組 USB-87PN。若有 2 組以上必須重使用 其他 USB Port 建立新的 COM Port 連線。

備註二、USB-87PN 站號固定為 1,上面的 I-87K 模組站號按 Slot 順序從 2 開始依序排列。

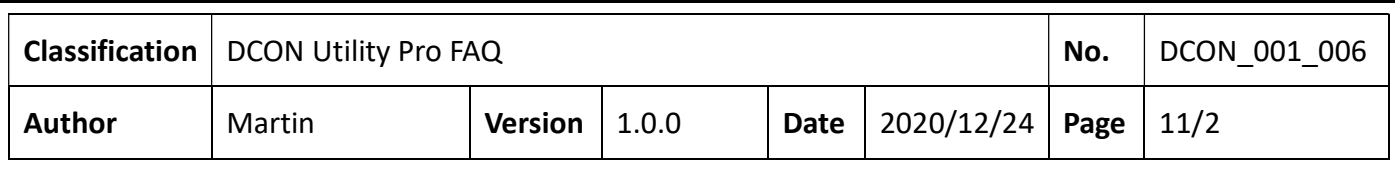

## 4. ET-87PN + I-87K I/O 模組設定方式

步驟一、確定 ET-87PN 的 Ethernet IP 位址,執行 VxComm Utility 指定要使用的 Virtual COM Port

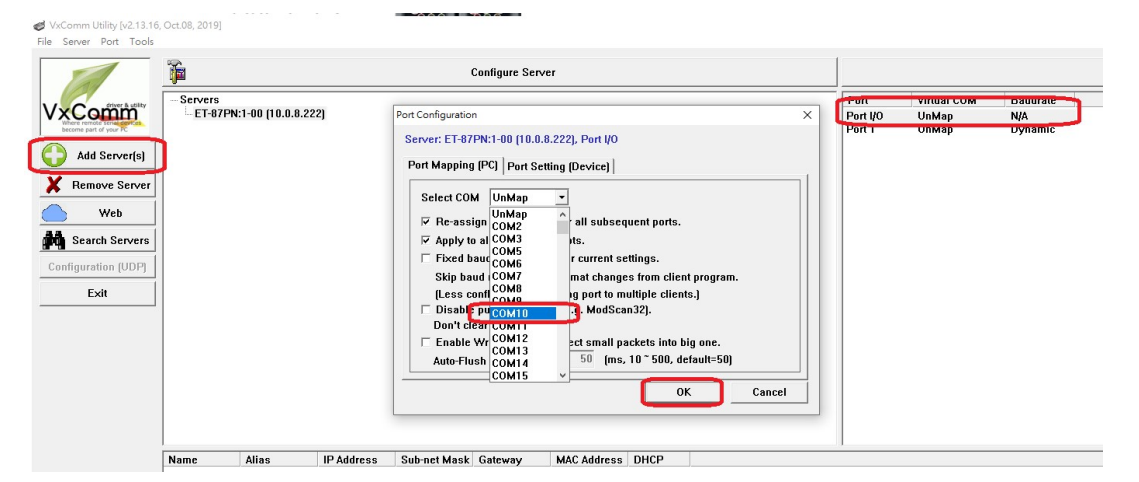

步驟二、指定 Virtual COM Port 後記得要啟動 Virtual COM Driver,COM Port 才能使用

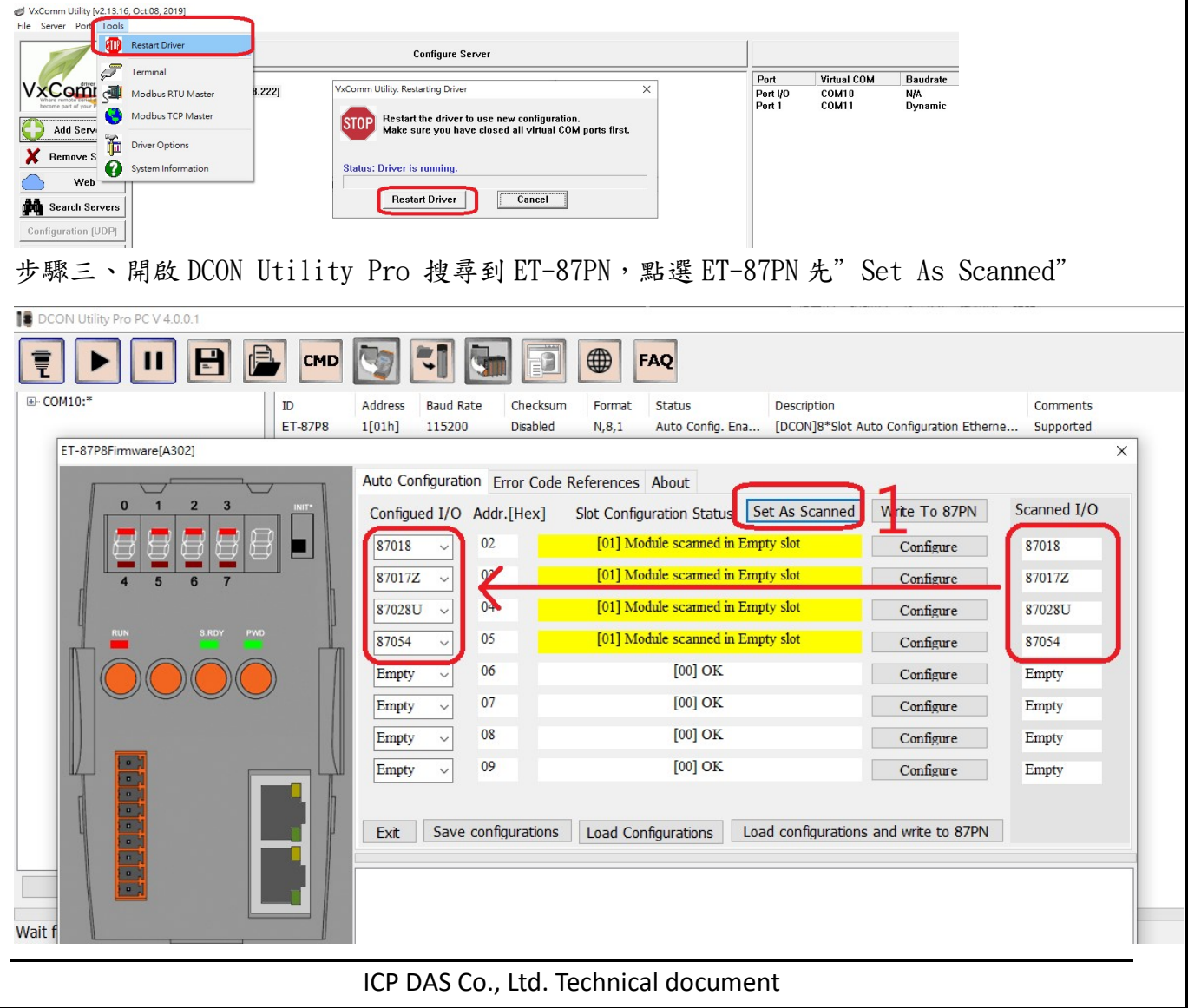

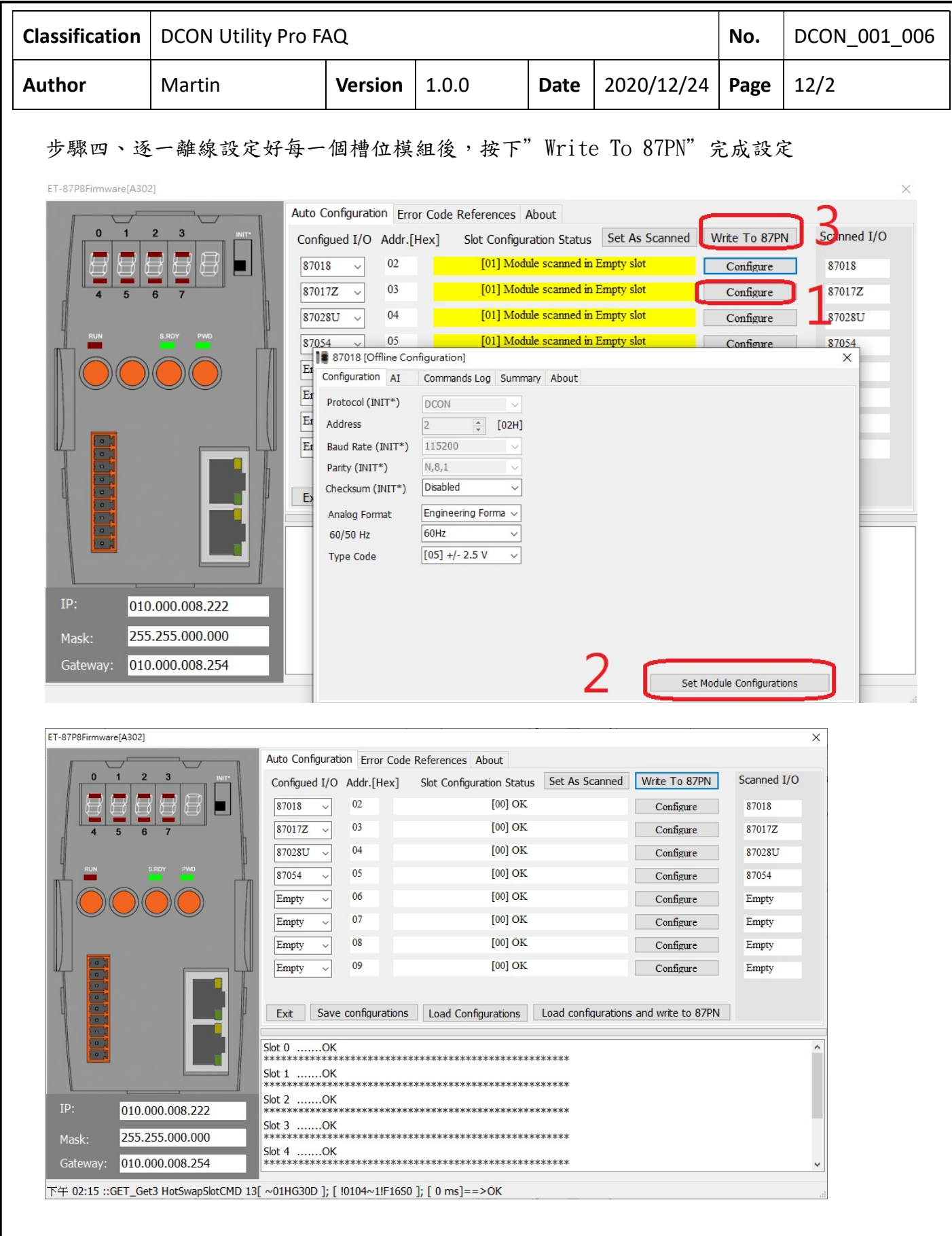

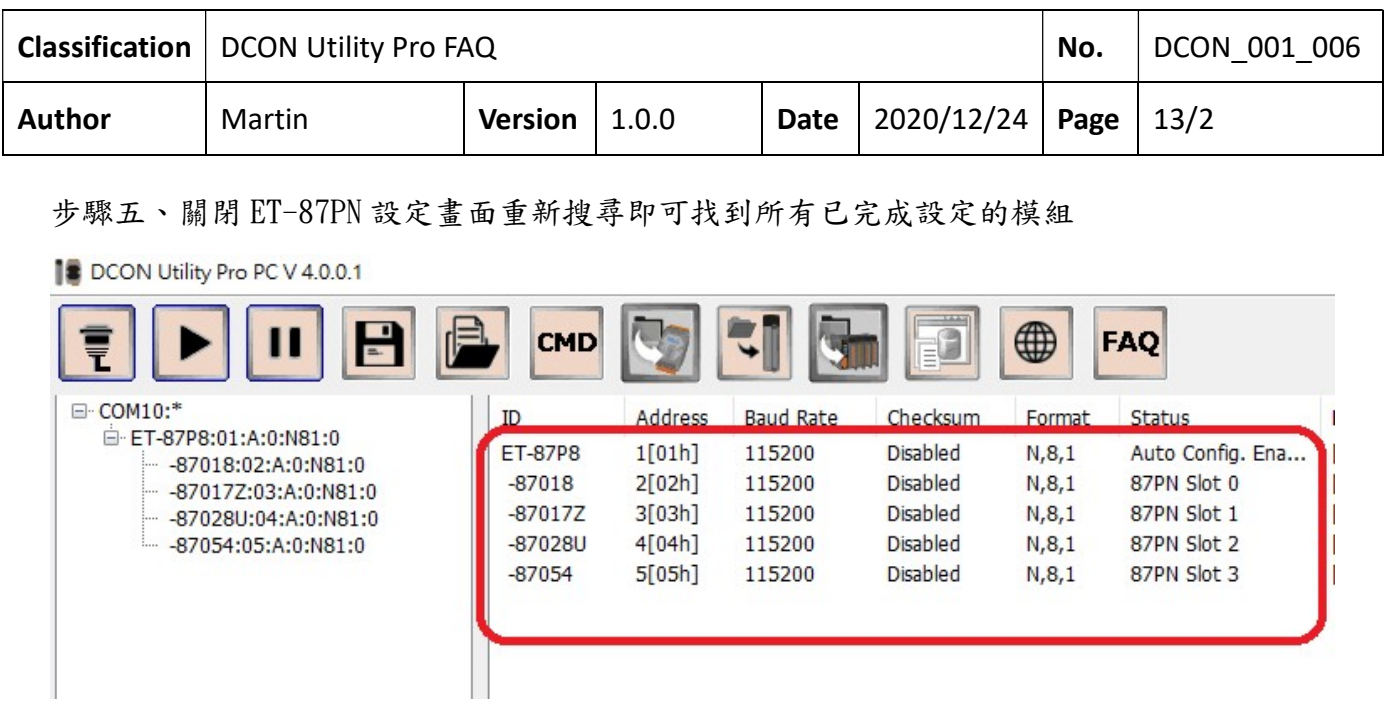

備註一、一個 Virtual COM Port 只能支援一組 ET-87PN。若有 2 組以上必須重新設定新的 Virtual COM Port 建立新的連線。

備註二、ET-87PN 站號固定為 1,上面的 I-87K 模組站號按 Slot 順序從 2 開始依序排列。